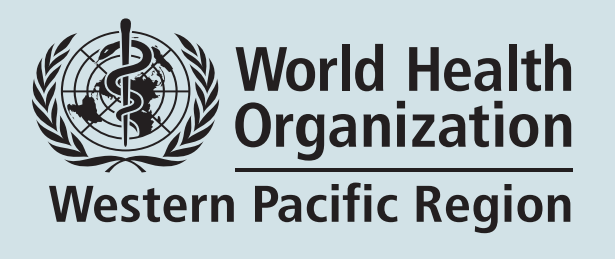

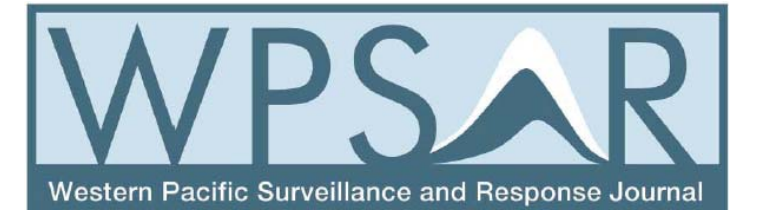

# **WPSAR Online Journal System**

# **User Guide for Reviewers**

## **TABLE OF CONTENTS**

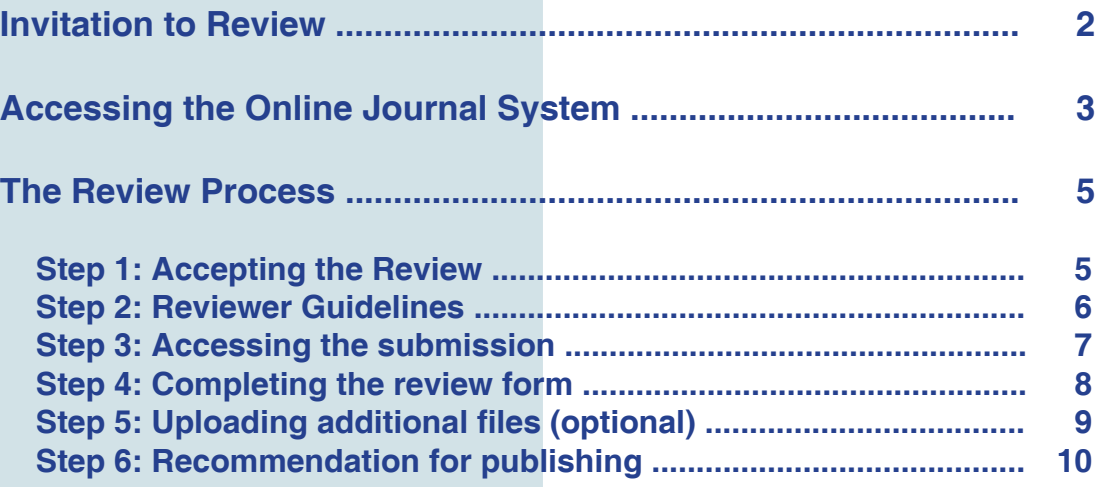

## **Invitation to Review**

- You will receive an invitation email from the WPSAR Coordinating Editor. In order to accept or reject this request you will need to login to the online journal system.
- Click on the submission URL link in the invitation email.

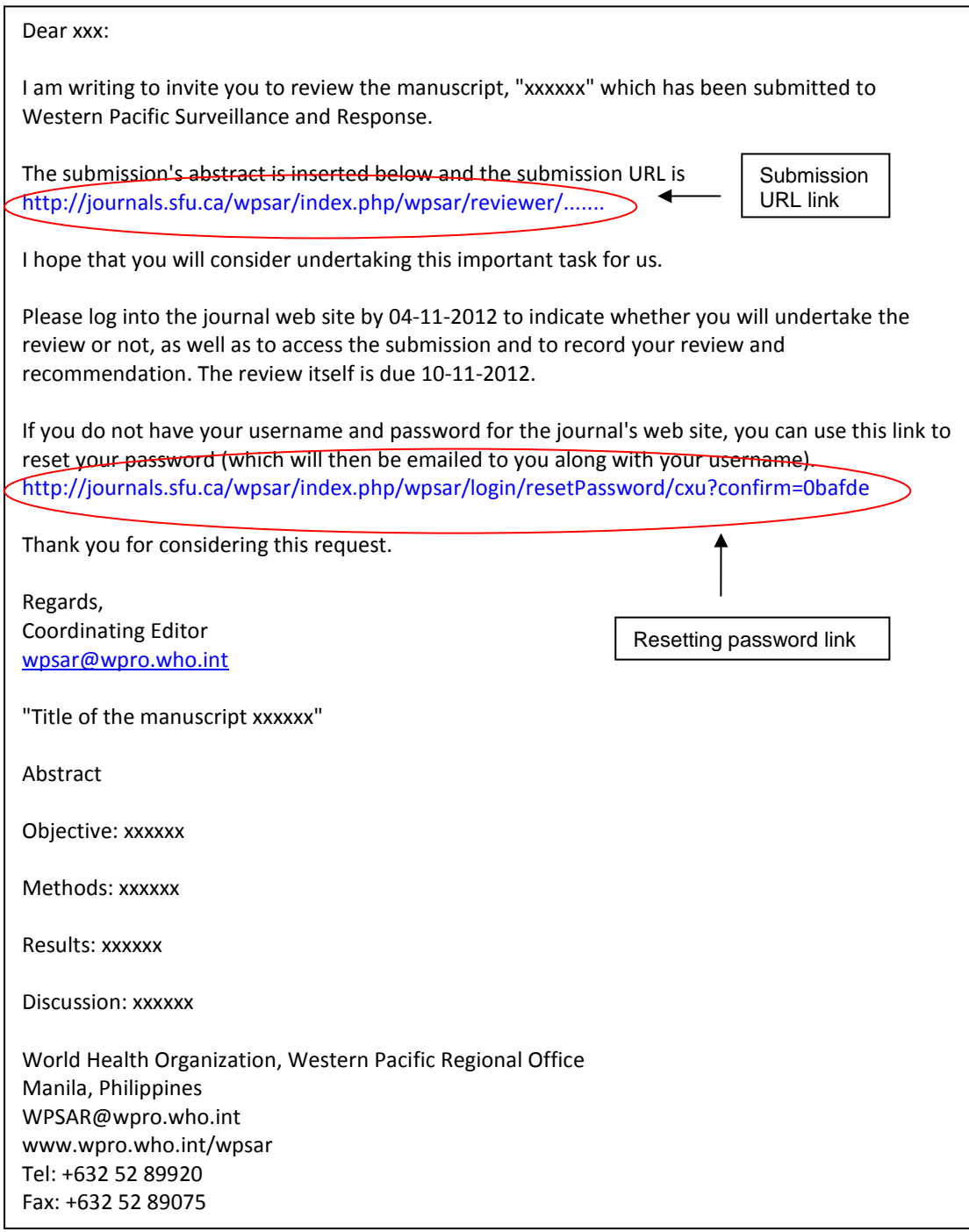

## **Accessing the Online Journal System**

- A login username and password should have been sent in a separate email. If you can not access this, you can reset your password from the review invitation email. A new username and password will be sent to your email address.
- Login with the provided username and password.

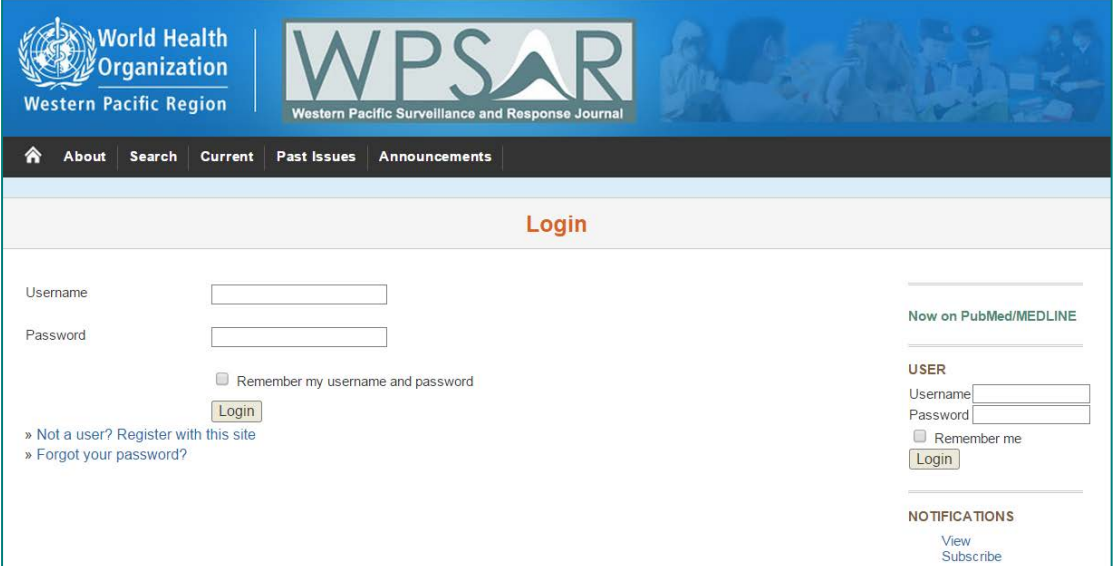

• If you have reset your password, after you log in you will be asked to change the password for your account. Type in your new password, then select 'Save'.

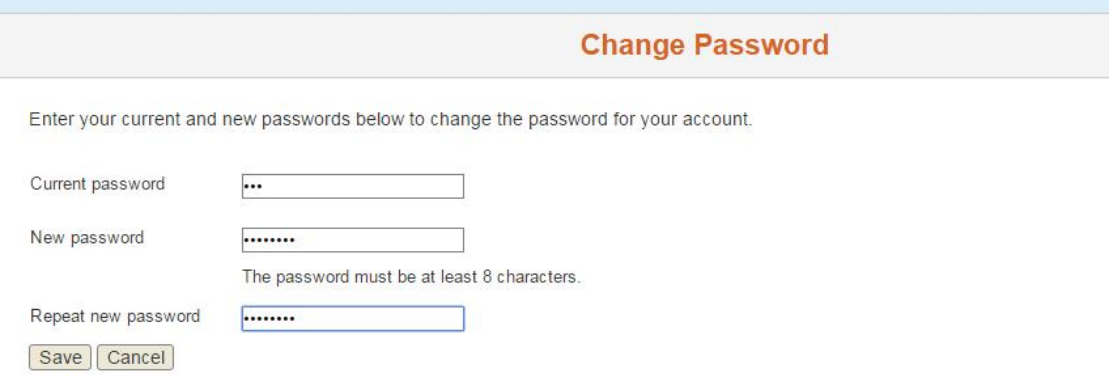

- Once you have entered the online journal system, all your active files will be listed.
- Click on the 'Active' tab.

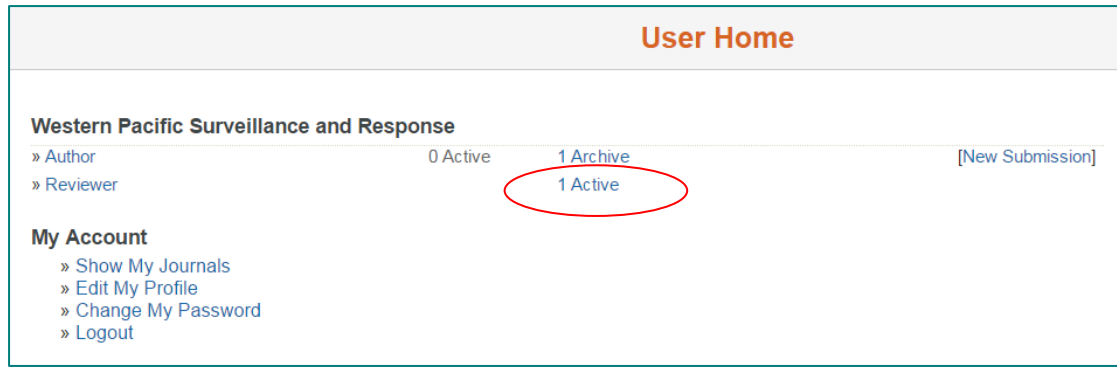

• Make sure you are viewing the active page, if not, click on the '**ACTIVE**' tab. Then select the submission listed below 'TITLE'.

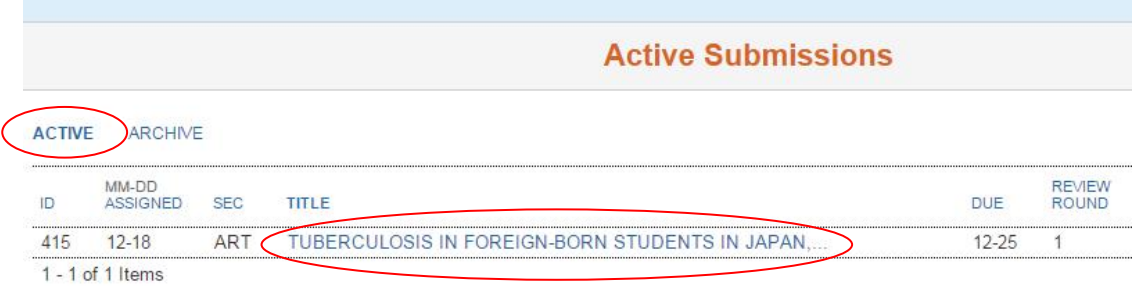

• You can view the details of the submission, including title, journal section, abstract, submission editor, review schedule, etc.

## **The Review Process**

#### *Step 1: Accepting the review*

• In the 'Review Steps' section at the bottom of the review page, please notify the editor whether you will undertake this review or not by clicking the icon  $\Box$  next to your preferred option.

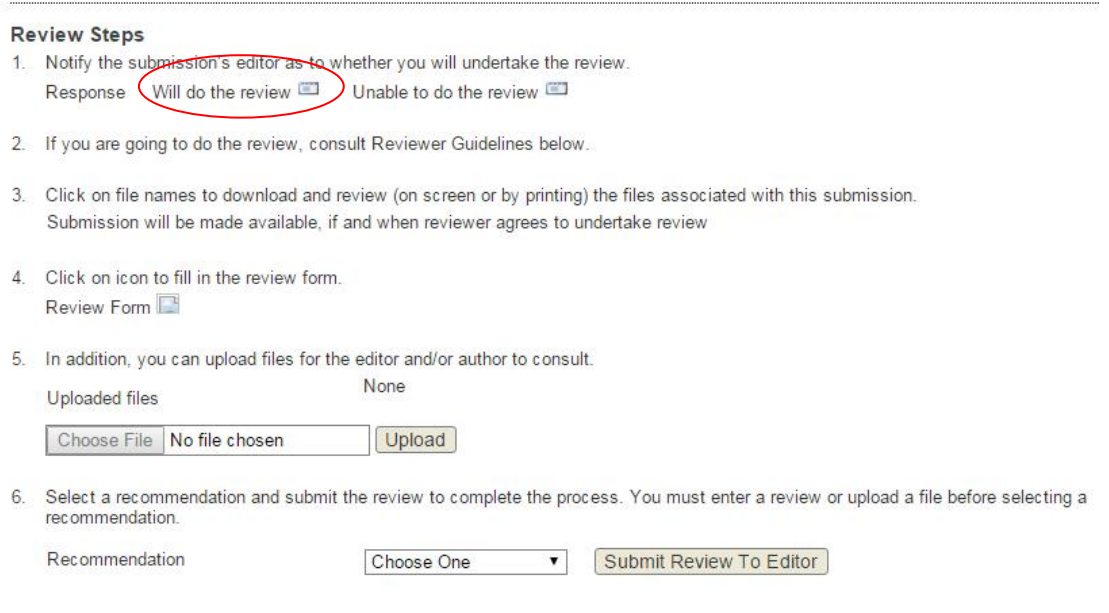

- The system will automatically generate an email to be sent to the Coordinating Editor notifying your acceptance or inability, click 'Send'.
- If you are unable to complete the review, please provide a suggested reviewer in the email to the Coordinating Editor.
- If you have accepted the review, you will be taken back to the previous page and the status of the response has been updated to be 'Accepted".

#### **Review Steps**

- 1. Notify the submission seditor as to whether you will undertake the review. Response *(Accepted*
- 2. If you are going to do the review, consult Reviewer Guidelines below.
- 3. Click on file names to download and review (on screen or by printing) the files associated with this submission.

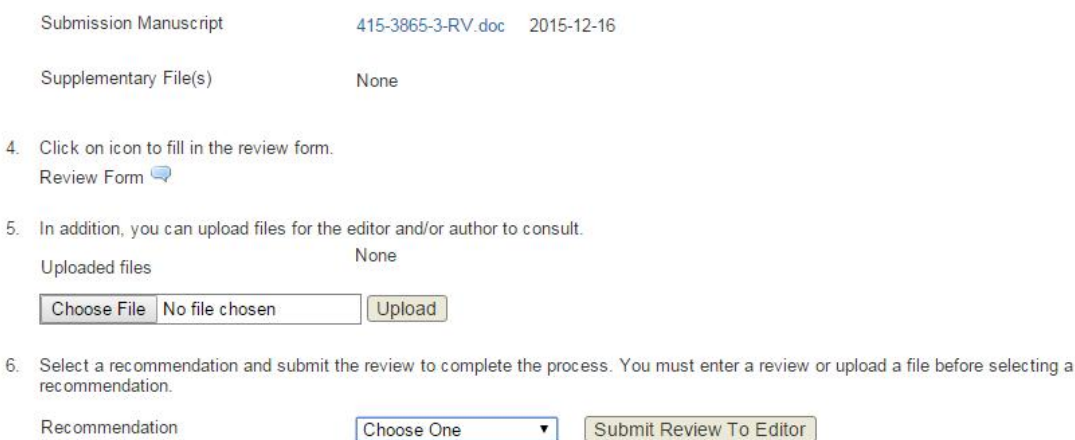

### *Step 2: Reviewer Guidelines*

• The "Reviewer Guidelines" can be accessed at the bottom of this page.

#### **Reviewer Guidelines**

Peer review of manuscripts is a vital step in the editorial process. The purpose of a review is to ensure the work of the manuscript has been undertaken correctly, any errors are identified, the conclusions of the manuscript are supported by the evidence presented and appropriate literature has been referenced.

For WPSAR, a manuscript will undergo external peer review by a minimum of two reviewers who will provide comments and suggestions for improvement and a recommendation for publication.

Your comments will be de-identified and sent to the author for consideration. In some circumstances you will be requested to review the manuscript again after significant revisions are made by the author.

When providing suggestions for improvements, please be aware of the word limit for the manuscript type for which you are reviewing. Suggestions which require a significant increase in the word count may be difficult to accommodate due to the word limit.

Please state the limitations of your expertise where relevant to the manuscript. For example, if you do not have an understanding of an aspect of the manuscript, e.g. cluster sampling; please state so in the review comments so that the editor can seek appropriate advice as to whether this aspect is correct.

### *Step 3: Accessing the submission*

• Click on file names to download the manuscript and associated files.

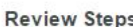

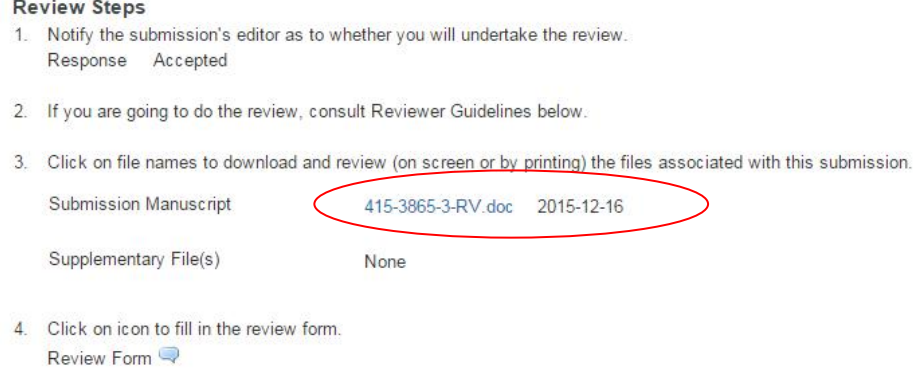

5. In addition, you can upload files for the editor and/or author to consult. None

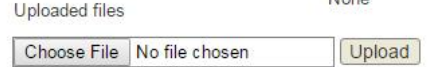

6. Select a recommendation and submit the review to complete the process. You must enter a review or upload a file before selecting a recommendation.

```
Recommendation
```
V Submit Review To Editor Choose One

#### *Step 4: Completing the review form*

- Click on icon  $\blacktriangleright$  to fill in the review form. This is tailored to the article type of the manuscript and will ask specific questions about the manuscript as well as providing free text for general and specific comments.
- Please note that if you do not submit the review before completing the form, the information in this form may be lost. We recommend you copy your responses into a separate document if you are not going to submit it.

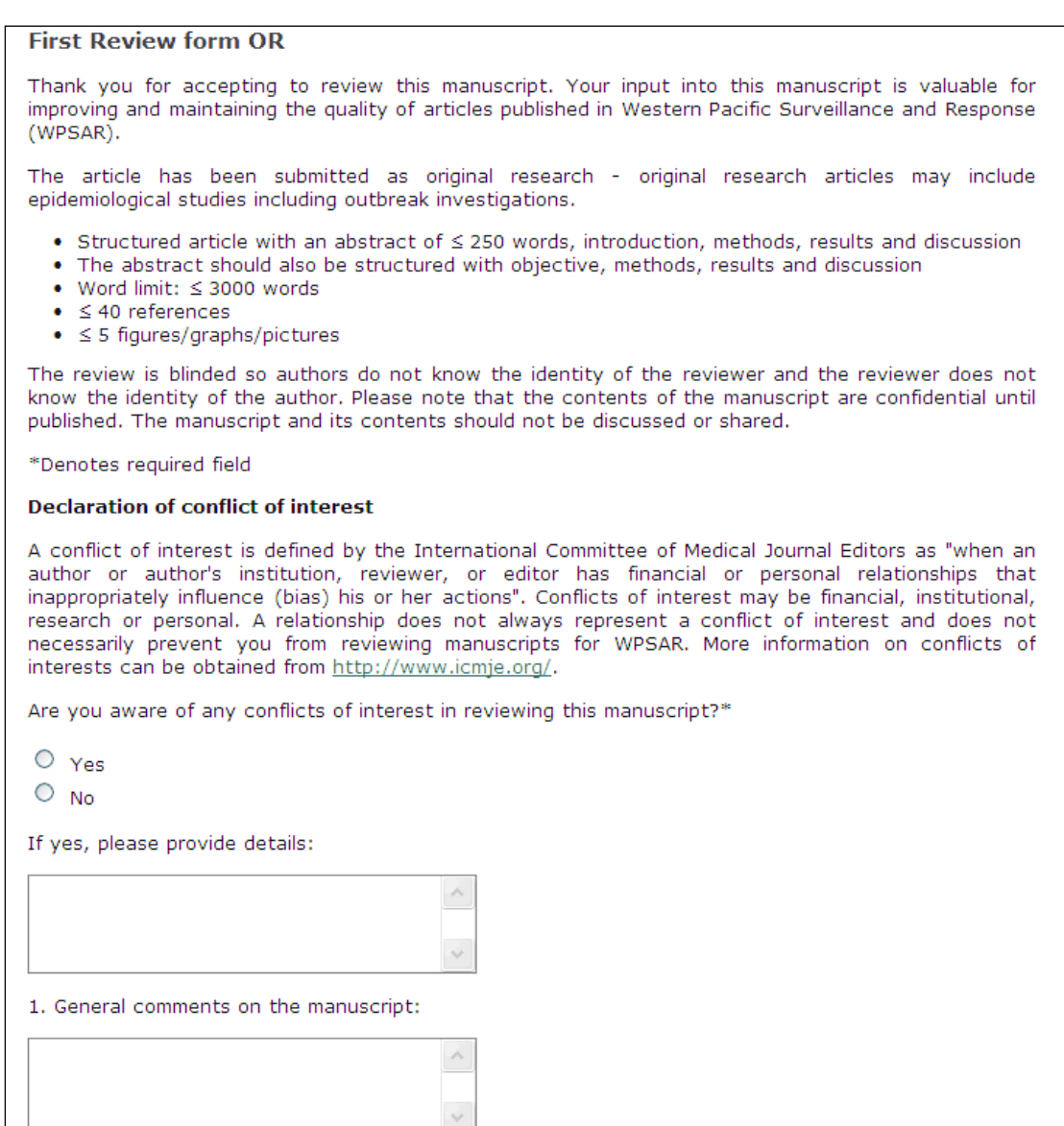

2. Was the appropriate study design used?\*

## *Step 5: Uploading additional files (optional)*

• Please upload any additional files for the editor / author, e.g. manuscript with tracked changes.

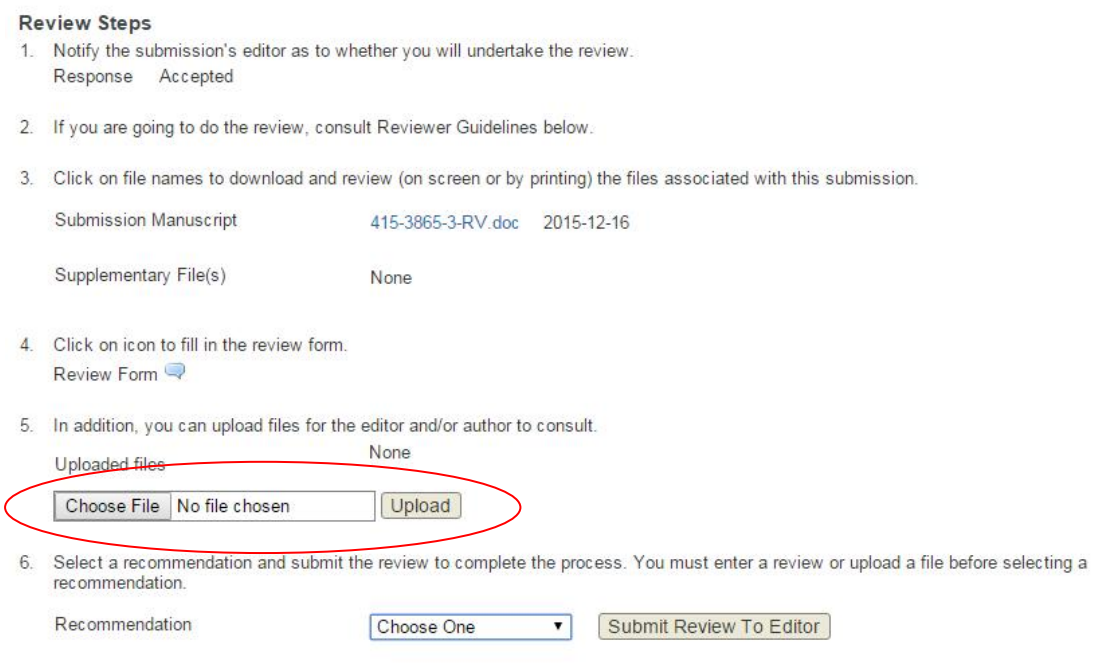

### *Step 6: Recommendation for publishing*

- Please select one recommendation from the drop down menu:
	- o Accept submission manuscript is ready to publish;
	- o Revisions required manuscript is publishable in principle; your suggestions will not alter the results or conclusions;
	- o Resubmit for review manuscript is publishable in principle but the flaws are such that the corrections might alter the results or conclusions. The revised version should undergo peer review again;
	- o Decline submission the flaws are such that they cannot be fixed through revision of the manuscript.
- Click 'Submit Review to Editor'. Please note that once you have submitted the review you cannot access it again.

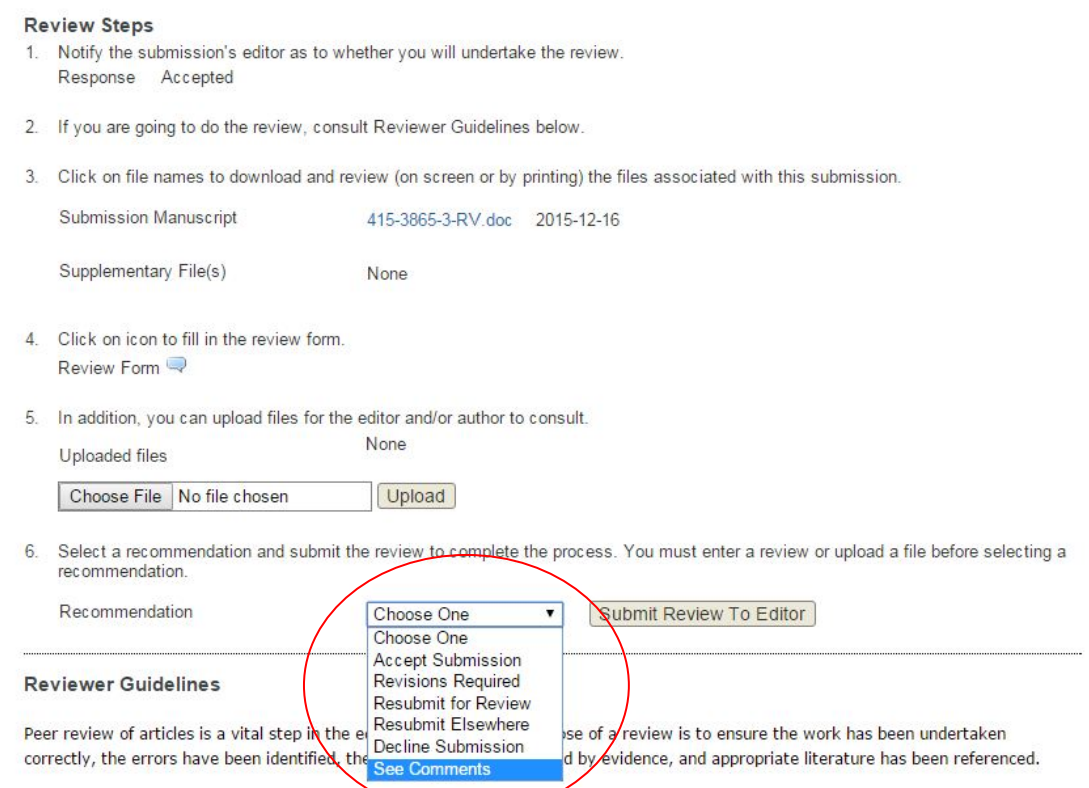

• The system will automatically generate an email to be sent to the Coordinating Editor to notify that the review process has been completed. Click 'Send'.

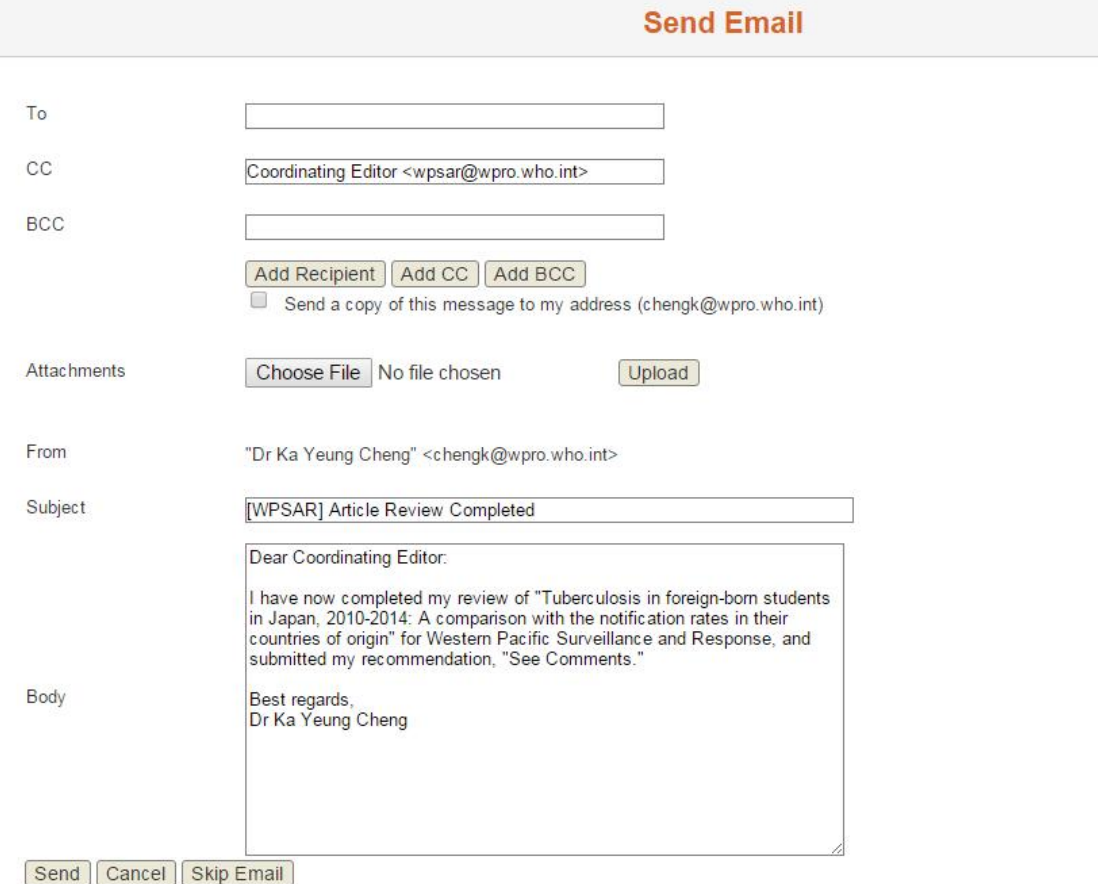

## Thank you for your contribution to WPSAR!